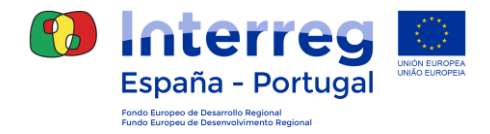

# **GUÍA PARA SOLICITUD DE ACCESO A COOPERA PARA USUARIOS DE PROYECTOS APROBADOS**

## **Contenido**

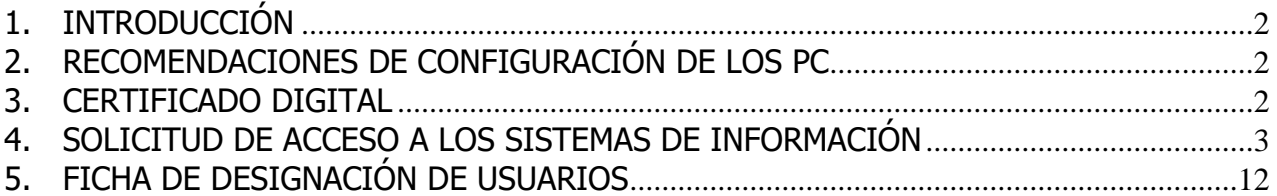

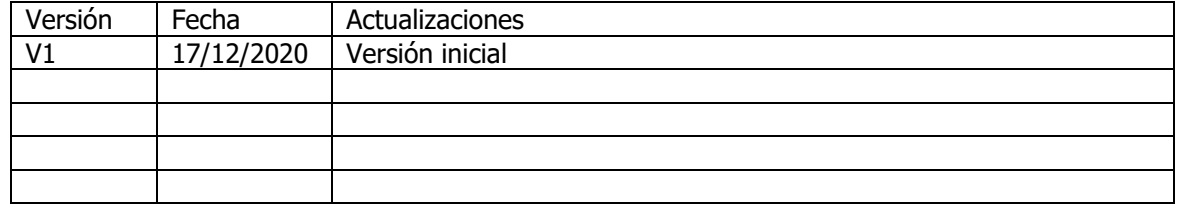

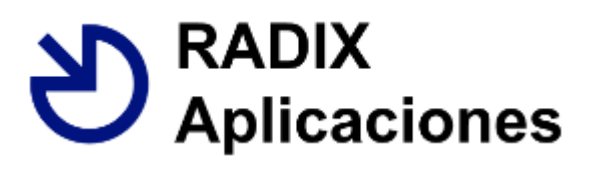

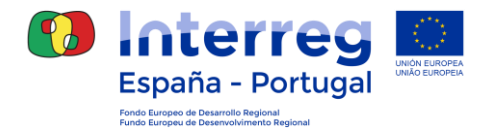

## <span id="page-1-0"></span>**1. INTRODUCCIÓN**

La aplicación **Coopera 2020** constituye el sistema de información del POCTEP 2014-2020 y la herramienta básica de **gestión** telemática del proyecto.

Todos los usuarios **deberán solicitar un nuevo acceso a la aplicación Coopera 2020 para el módulo de operaciones**.

Una vez que el usuario confirma su petición de acceso, éste tiene que ser autorizado por el Responsable del Fichero y asignados los correspondientes permisos por parte del Administrador de la aplicación.

El presente documento expone los pasos para garantizar el registro del usuario a Coopera dentro de los Sistemas de Información, y se indican los diferentes certificados válidos para el acceso a la aplicación.

#### <span id="page-1-1"></span>**2. RECOMENDACIONES DE CONFIGURACIÓN DE LOS PC**

Existen una serie de requerimientos técnicos sin los cuales no podrá garantizarse el correcto funcionamiento de dicho sistema, por lo que conviene que sean revisados antes de comenzar. Estos requerimientos son los siguientes:

- Sistema operativo: Windows 8.1 o superior
- Navegadores:
	- o Nombre: **CHROME**
	- o Nombre: **Microsoft Internet Explorer**
		- Versión: 11
- JavaScript activado
- Cookies activadas
- Pop-ups (Ventanas emergentes) activadas
- Habilitar descargas de archivos y fuentes
- Adobe Reader: Versión 11.0.10 o superior
- AUTOFIRMA para Windows 32bits/64bits

#### <span id="page-1-2"></span>**3. CERTIFICADO DIGITAL**

Para acceder a COOPERA2020 será imprescindible la utilización de un certificado digital admitido por la plataforma @FIRMA. Puede ver la relación de proveedores incorporados a la plataforma en el siguiente enlace:

[http://administracionelectronica.gob.es/ctt/verPestanaGeneral.htm?idIniciativa=afirma#.VqXnhE3](http://administracionelectronica.gob.es/ctt/verPestanaGeneral.htm?idIniciativa=afirma#.VqXnhE32a70) [2a70](http://administracionelectronica.gob.es/ctt/verPestanaGeneral.htm?idIniciativa=afirma#.VqXnhE32a70)

Para los **usuarios portugueses**, el único certificado digital reconocido por la plataforma @FIRMA será el **Cartão de Cidadão**, que deberá estar activado, tanto para la opción de identificación como para la de firma. Además, deberá disponerse de las correspondientes claves.

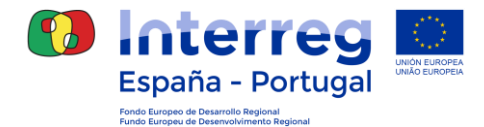

#### <span id="page-2-0"></span>**4. SOLICITUD DE ACCESO A LOS SISTEMAS DE INFORMACIÓN**

Para poder acceder a Coopera 2020 es necesario el **registro previo** como usuario de este **sistema de información** a través de un **trámite telemático** que requiere acreditación digital de la identidad en el Portal de la Administración Presupuestaria del Ministerio de Hacienda y Función Pública del Gobierno de España [\(www.pap.minhafp.gob.es\)](http://www.pap.minhafp.gob.es/).

Por tanto, el primer paso será acceder al **Portal de Administración Presupuestaria**: <http://www.pap.minhap.gob.es/sitios/pap/es-ES/Paginas/inicio.aspx>

Dentro de PAP, a la izquierda encontrará un menú donde desplegar los "Opciones Oficina Virtual" y dentro de las opciones vaya al enlace **"Sistemas de información":**

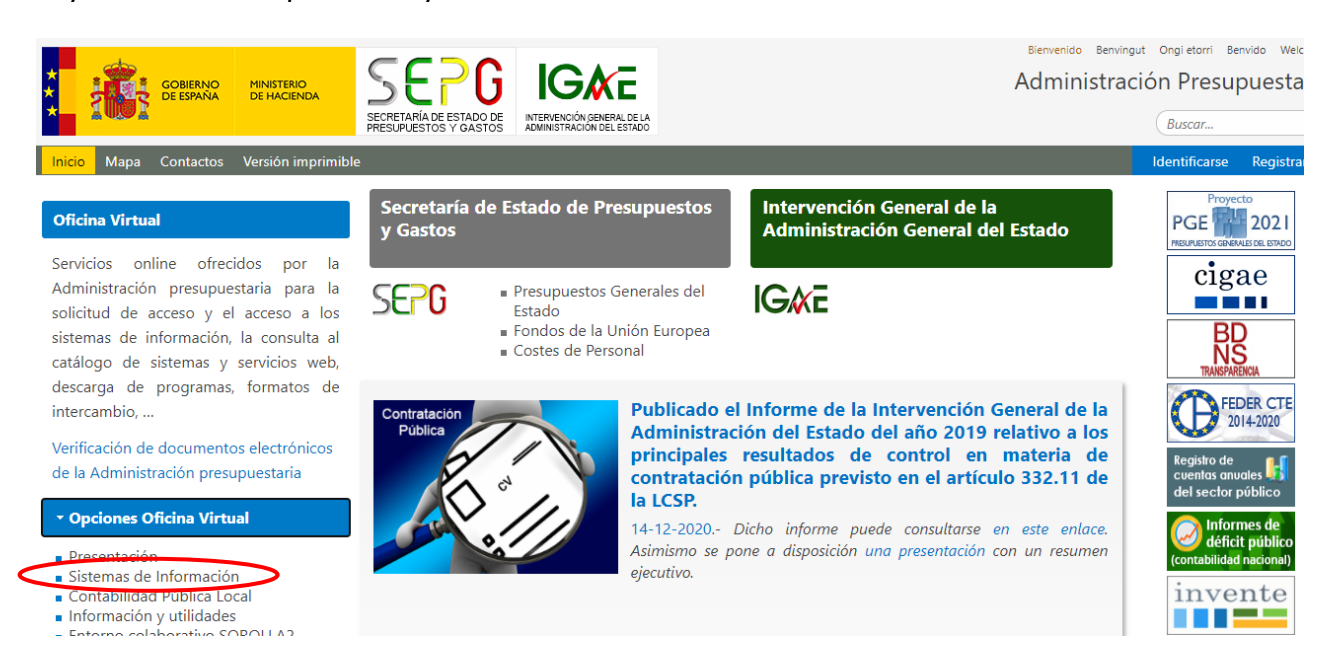

En los sistemas de información, seleccione la opción "**Solicitud de acceso a los sistemas".**

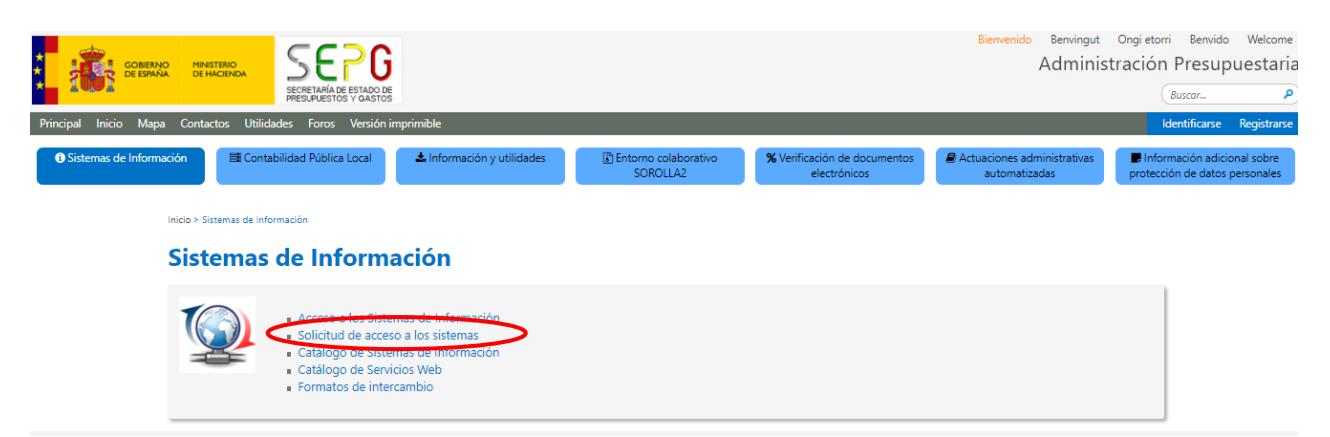

Ya en la pantalla de Control de Accesos, vaya al enlace "**Formulario de solicitud de accesos a los Sistemas de información de la Administración Presupuestaria**":

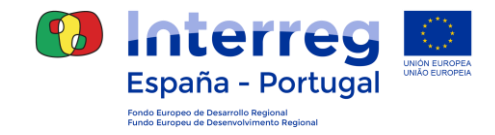

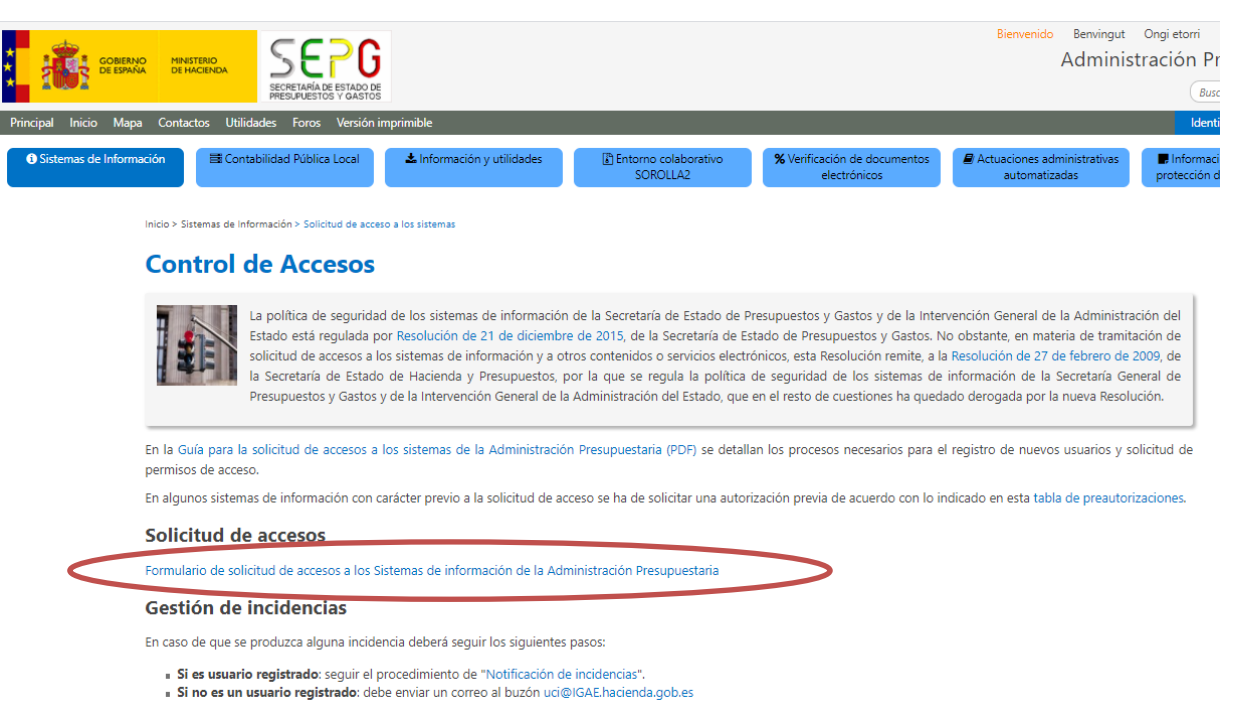

En la pantalla de Acceso a los sistemas de información aparecen dos modalidades de acceso:

- Seleccione **Acceso con Certificado Electrónico** para acceder a través de un certificado digital admitido por @FIRMA, o bien para acceder a través de la Carta do Cidadão si el usuario es portugués
- No seleccione el acceso con Cl@ve.

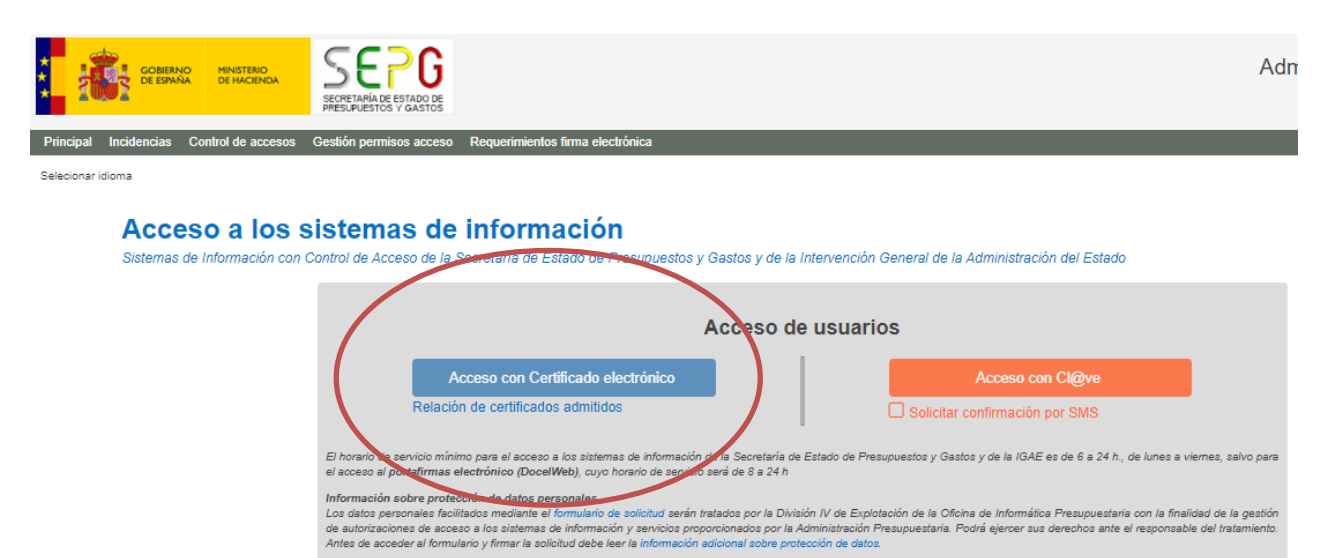

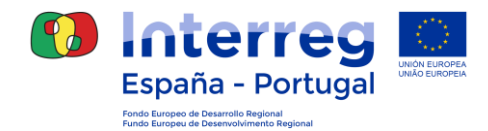

Seleccione un certificado válido.

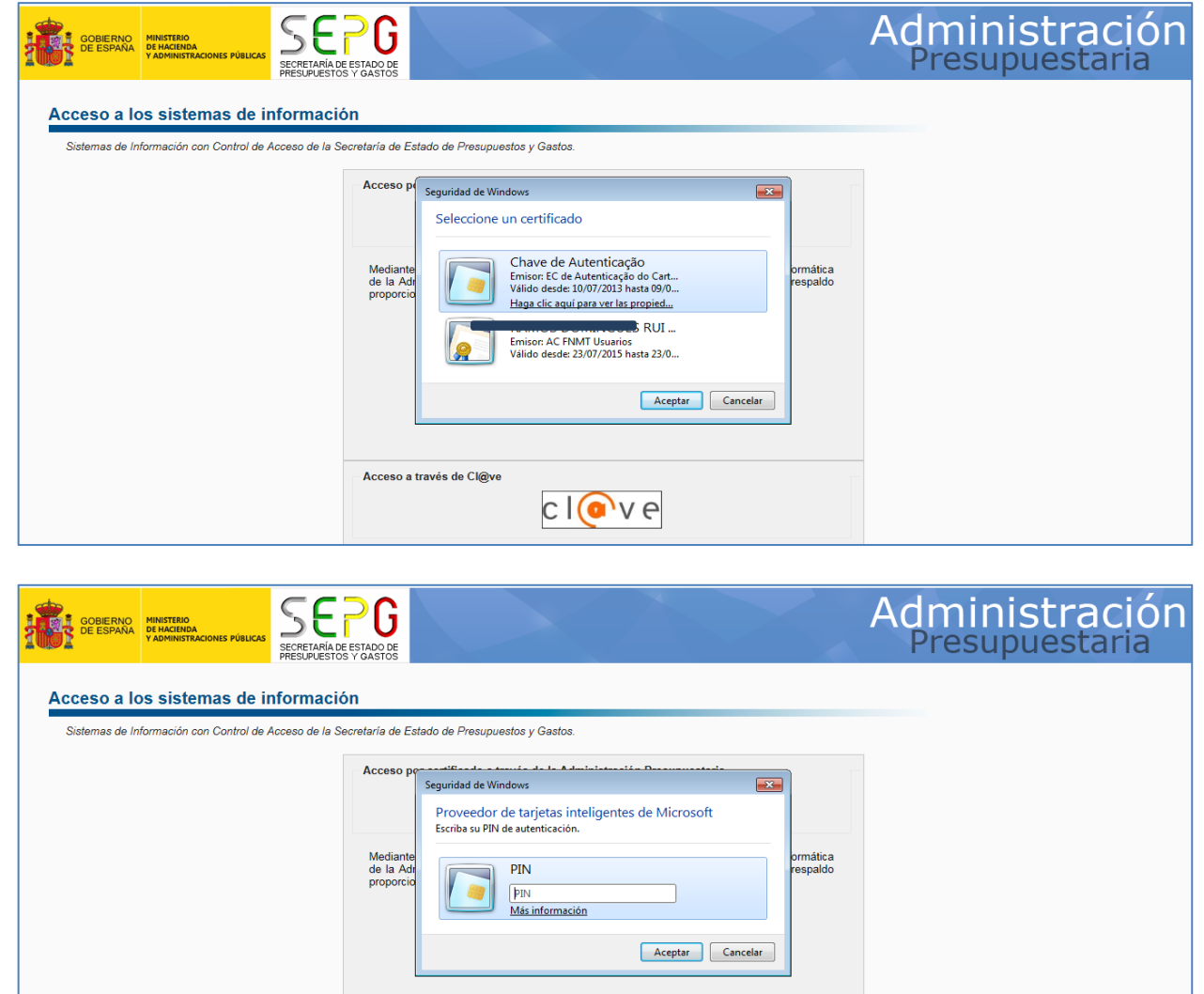

#### **Proceso 1: Registro como usuario externo**

Tras seleccionar el certificado con el que se quiere solicitar el acceso e introducir las claves, en su caso, se conecta con la aplicación **RADIX**.

Si es la primera vez que el usuario accede a RADIX, se iniciará el proceso de registro, con una ventana inicial en el que se solicitan varios campos a rellenar con texto, tales como NIF/NIE/DNI, Nombre, Primer Apellido, Segundo Apellido, Cargo, Telefono, Despacho y un botón añadir, que validará los datos y añadirá los usuarios que se quieren dar de alta.

RADIX<br>Aplicaciones

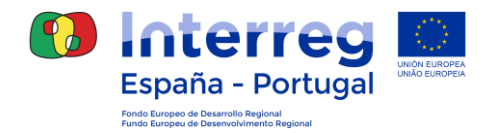

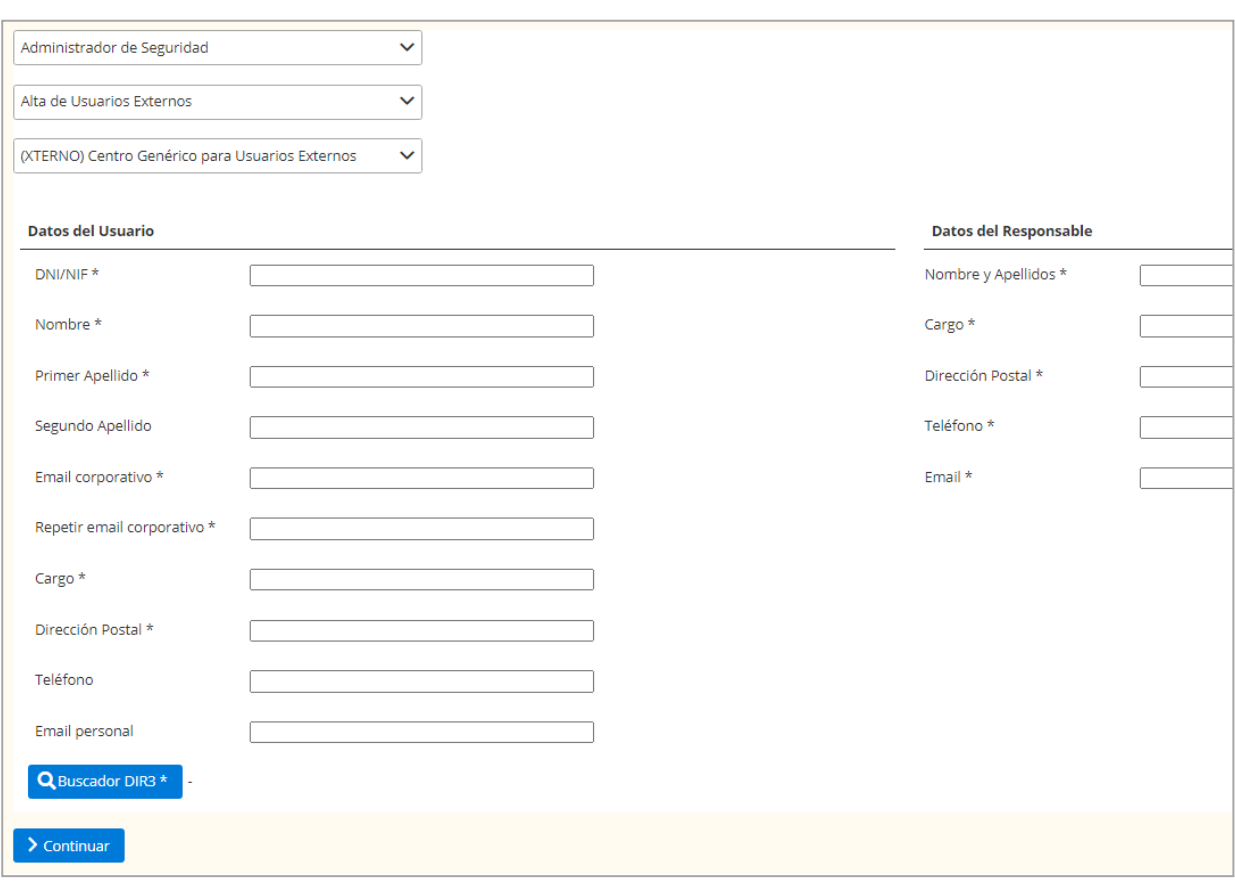

## Para seleccionar el DIR3, se usará el buscador.

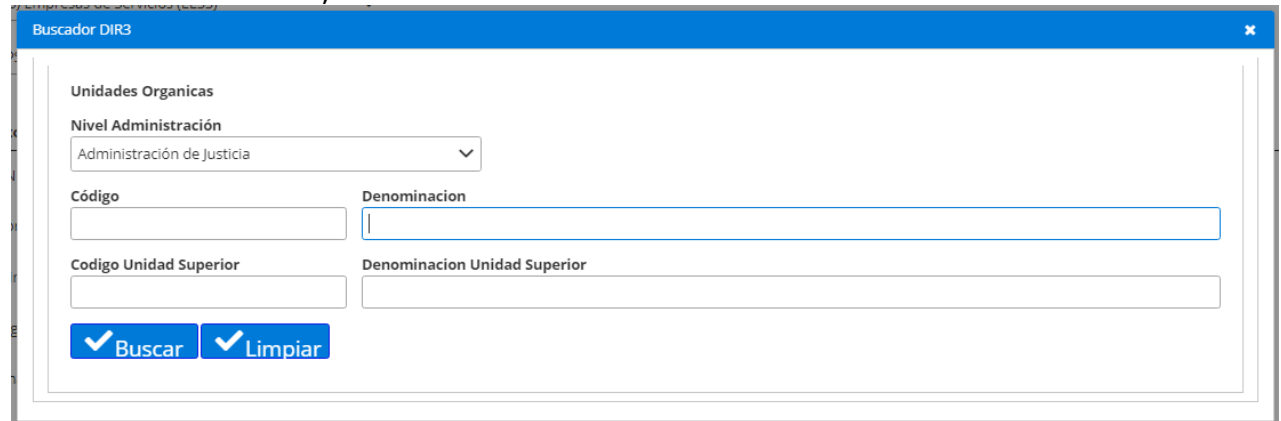

Para aquellas entidades que no tengan un DIR3, de forma temporal pueden usar la siguiente información:

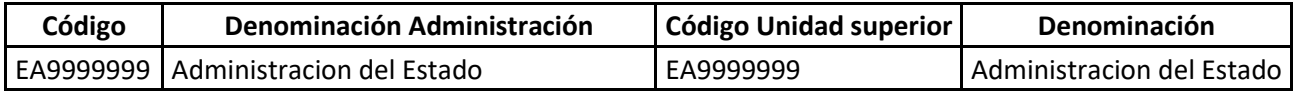

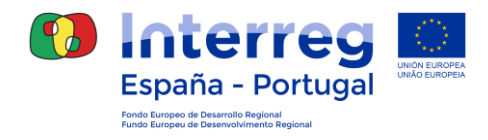

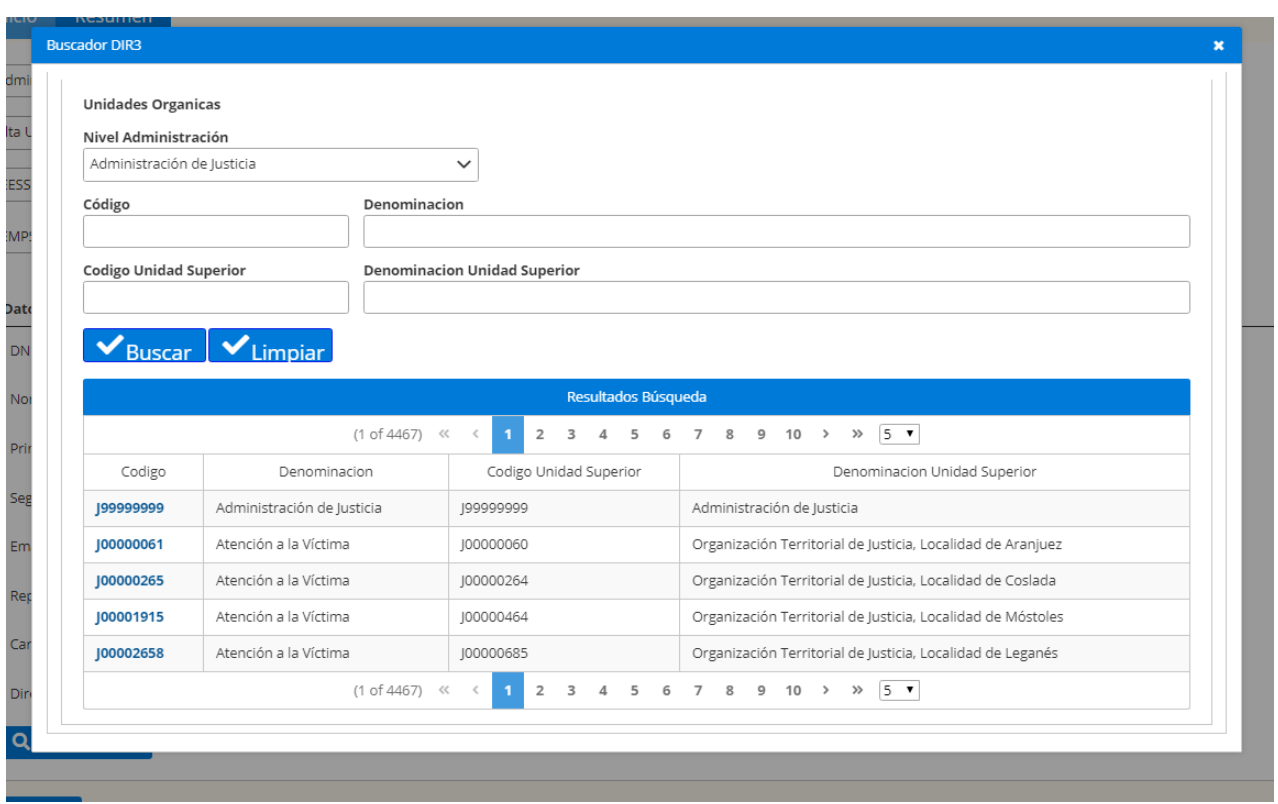

Una vez terminado el proceso, el usuario recibirá un correo electrónico con un código de verificación.

El usuario tendrá que verificar su email mediante un código que se ha mandado previamente a su correo.

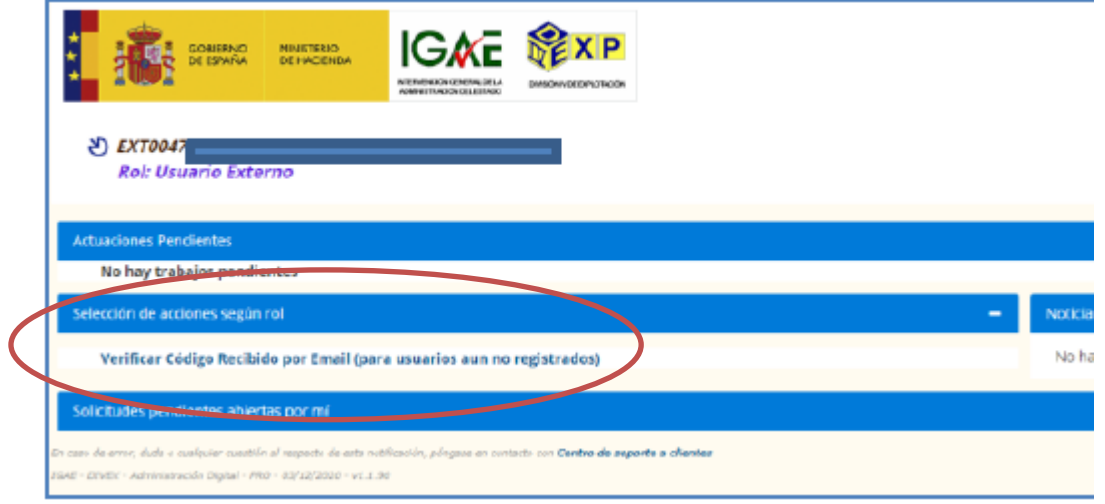

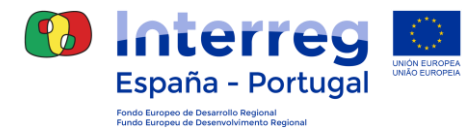

#### 관) EXT00066/05435941Y: Jose Gil

**Rol: Usuario Externo** Verificar Código Recibido por Email (para usuarios aun no registrados)

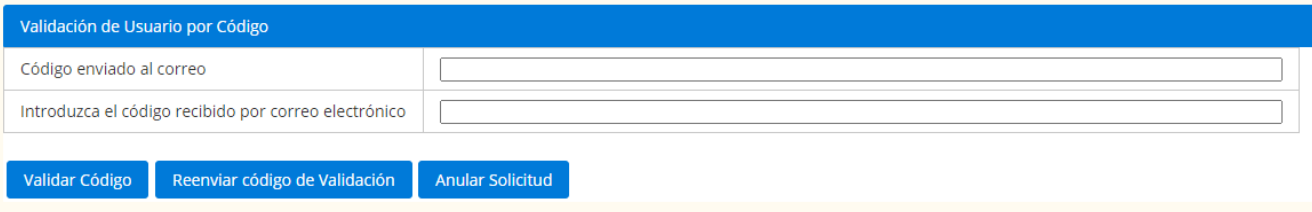

Una vez escrito el correo electrónico y el código recibido en su correo, haga clic en "Validar código". Una vez que se ha validado el usuario, y en sucesivos inicios de sesión, se mostrará la ventana de RADIX con las Acciones posibles para el Rol.

#### **Proceso 2 - Solicitud de acceso a un Sistema de Información, como Coopera 2020.**

Una vez que se ha completado el registro como usuario externo (Proceso 1), se debe solicitar el acceso a uno o varios Sistemas de Información.

- 1. Después de seguir las instrucciones del Proceso 1, se debe acceder a la aplicación RADIX, viendo la pantalla siguiente. Si este no es el caso, deben volver a repetirse los pasos 1 a 4 del Proceso 1 para acceder a RADIX.
- 2. Para continuar con el registro se debe hacer clic en el enlace "Acceso a los sistemas de información" en la pantalla de RADIX.

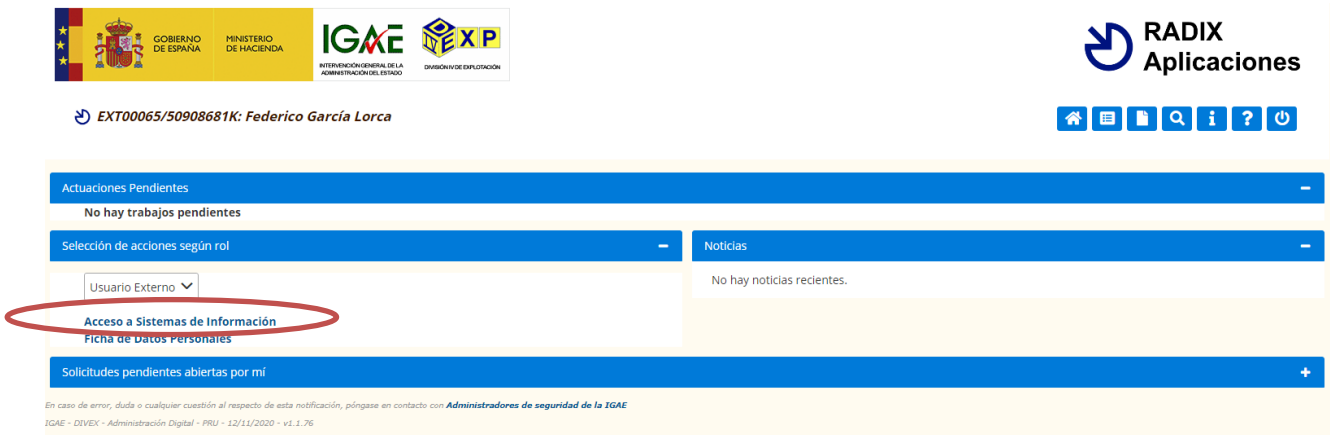

El enlace se dirige a una nueva pantalla, a la pestaña Inicio, donde hay que seleccionar la opción "Alta Acceso (Usuario externo)" en el desplegable de "ACCIÓN".

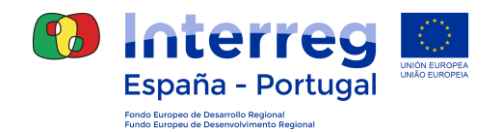

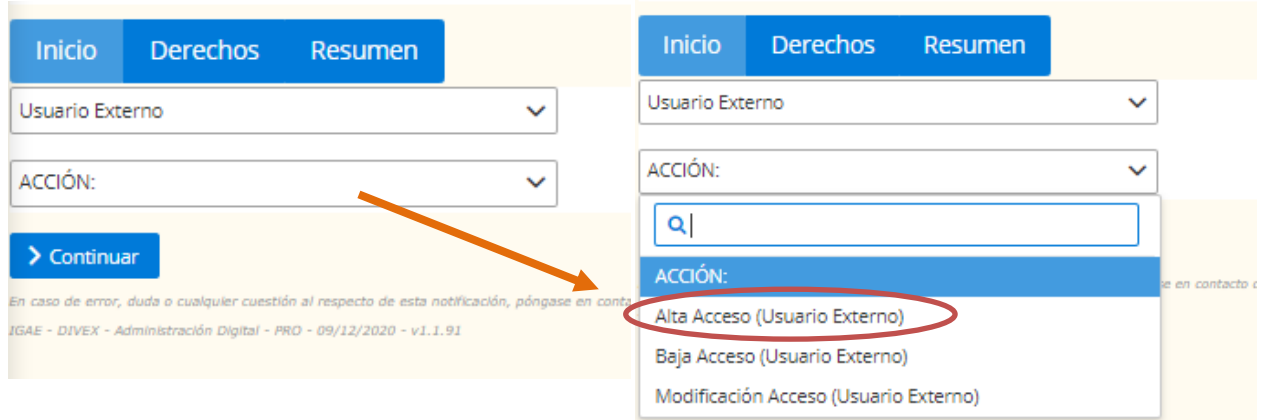

Una vez seleccionado "Alta Acceso" aparecerá el listado de las aplicaciones disponibles.

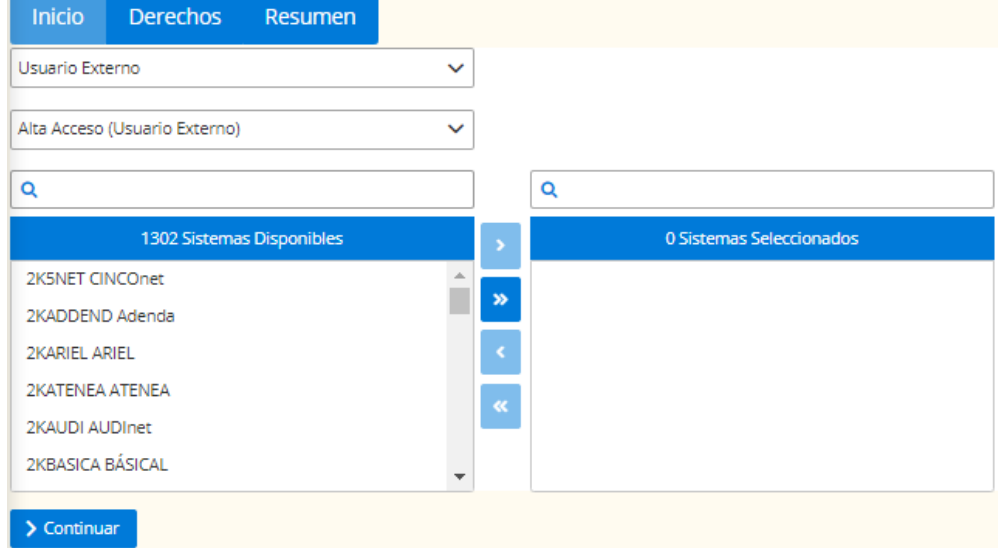

Para seleccionar la aplicación, escriba "**cooper20**" en el buscador y, una vez identificada, se debe seleccionar la aplicación y pulsar la flecha para finalizar la selección.

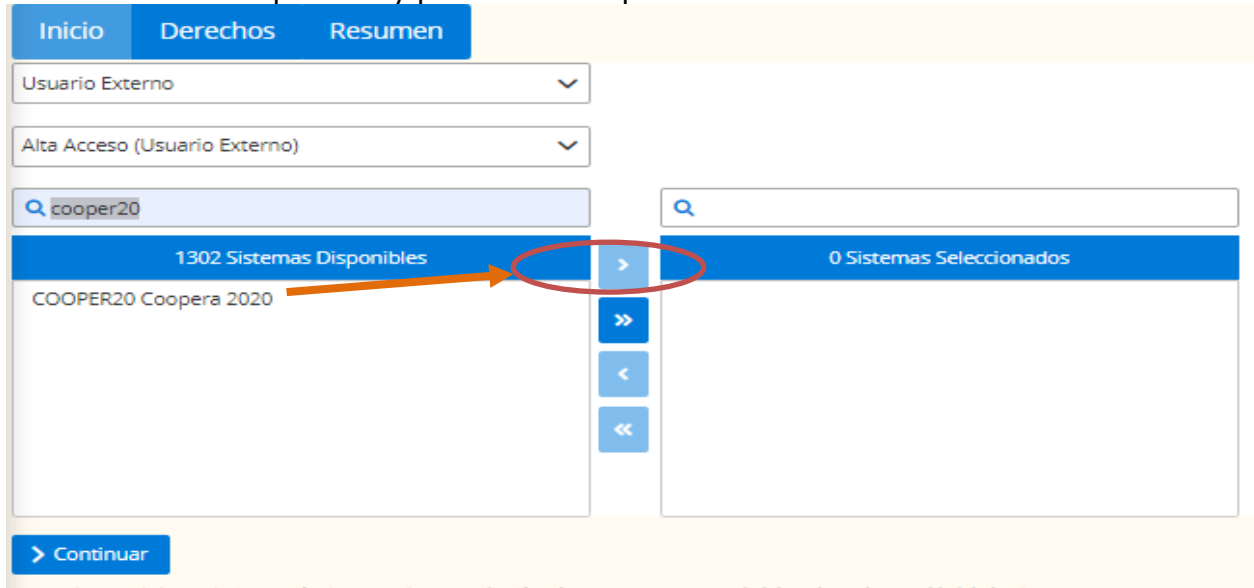

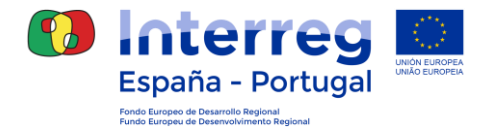

Una vez seleccionada la aplicación y volcada en la ventana de la derecha, se pulsará el botón "Continuar".

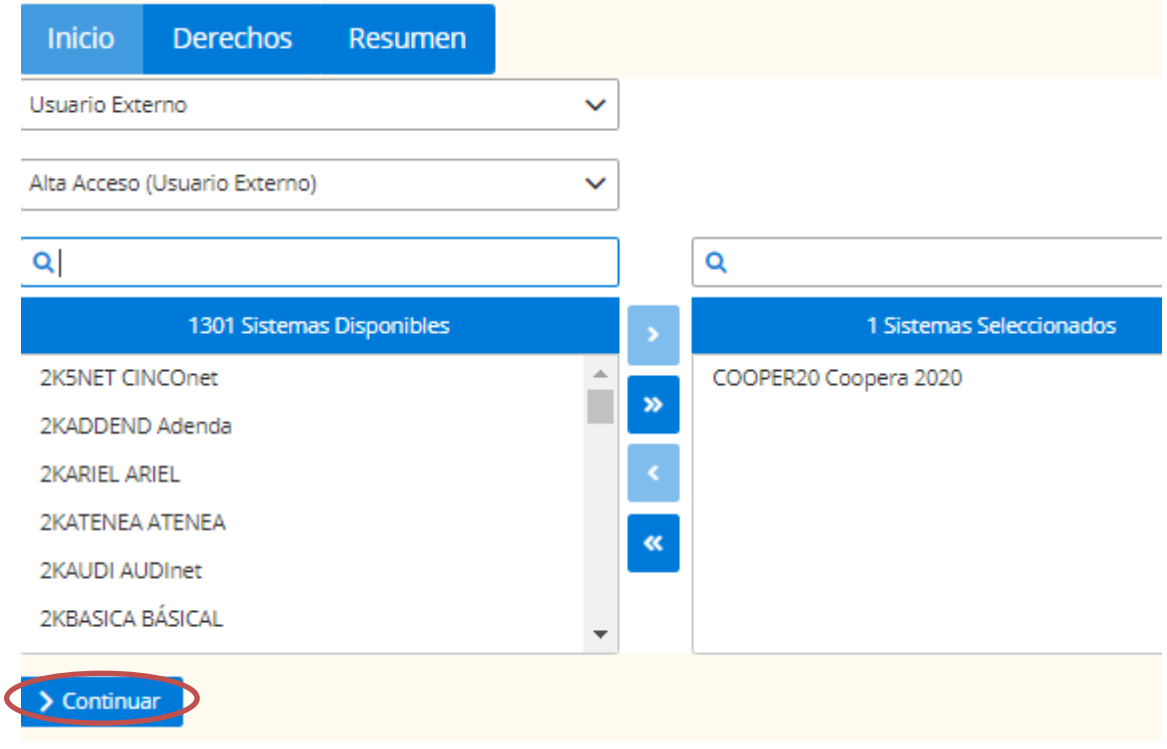

Se avanzará a la pestaña "Derechos", donde deberá estar seleccionada por defecto la opción "PRO", mantenemos esa selección únicamente.

#### En **perfil** deberá añadir la **denominación de su institución.**  En **vigencia "hasta"** no se aporta **ningún dato.**

Tras esto se pulsará el botón de continuar.

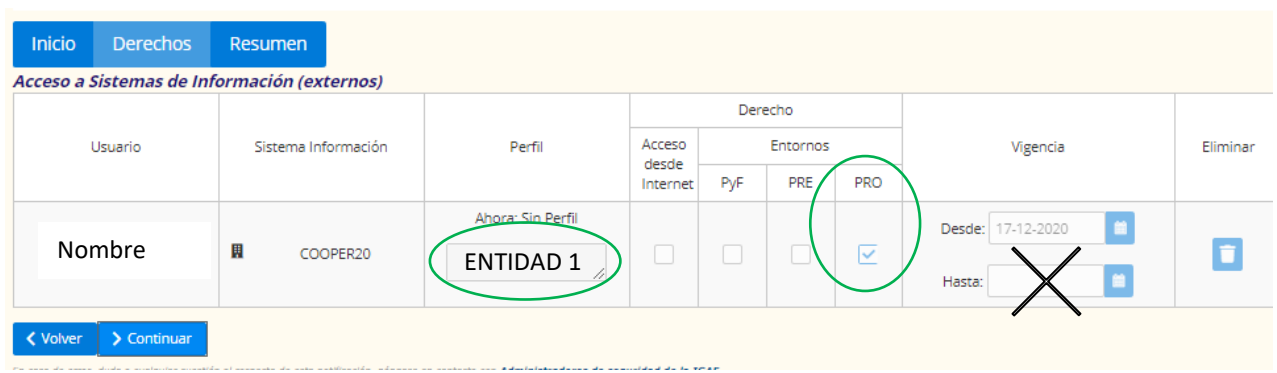

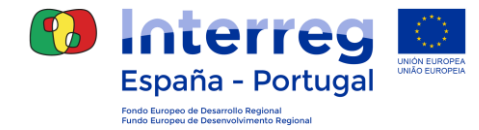

Al continuar aparecerá la ventana Resumen para aportar la justificación de acceso.

Esta **justificación** deberá incluir el **Código de la operación o las operaciones a las que se quiere acceder,** como justificación de la solicitud**.** Es obligatorio rellenar la Justificación con un texto menor de 500 caracteres.

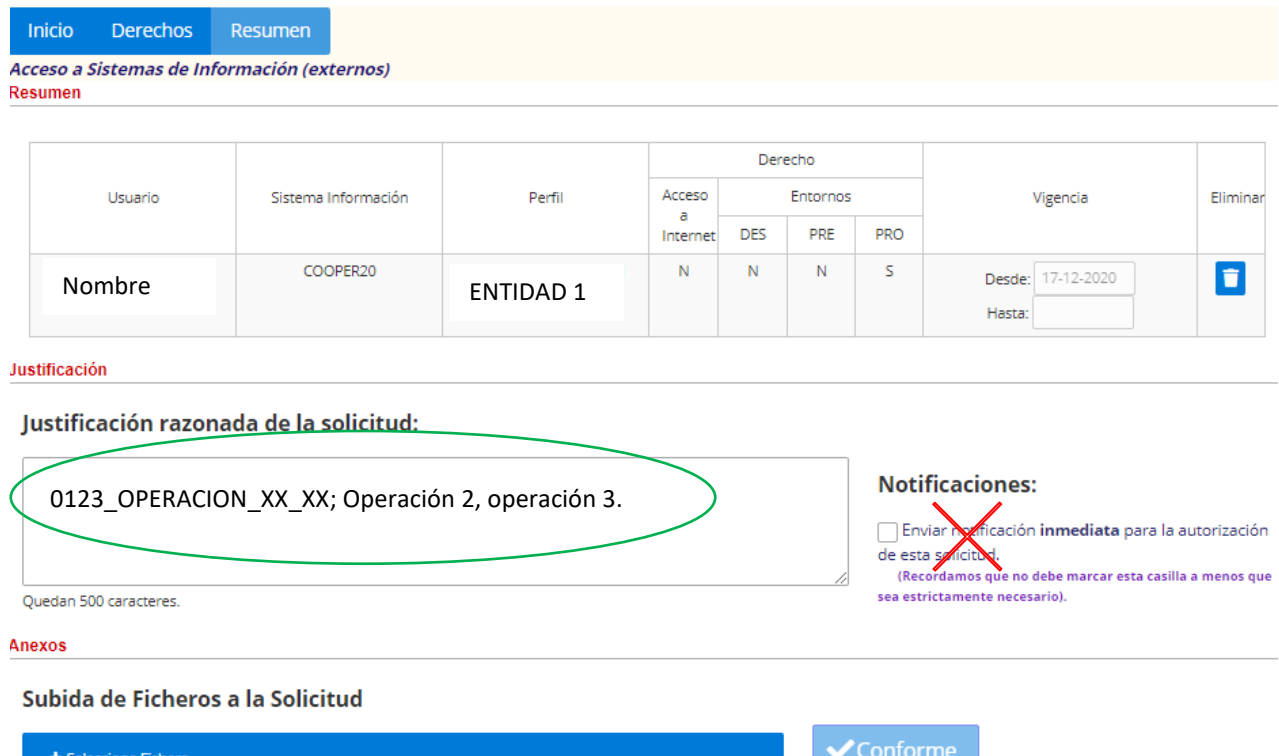

No debe seleccionar las notificaciones.

Por último, al pulsar *Conforme*, se genera la Solicitud. Tras unos momentos de procesamiento, nos aparece la pantalla de confirmación, que indica que la Solicitud se ha generado correctamente y sigue su proceso.

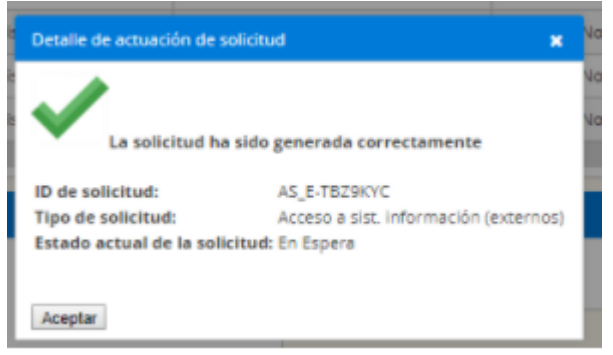

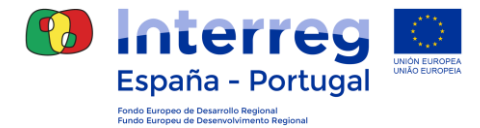

La petición deberá ser aprobada por los gestores de la aplicación, para posteriormente ser registrada en la base de datos de Coopera 2020. Este proceso puede durar algunos días.

Durante este tiempo, el usuario puede tener acceso al escritorio de aplicaciones del Ministerio, pero no aparecerá la aplicación Coopera 2020, solamente apareciendo RADIX y REMEDY.

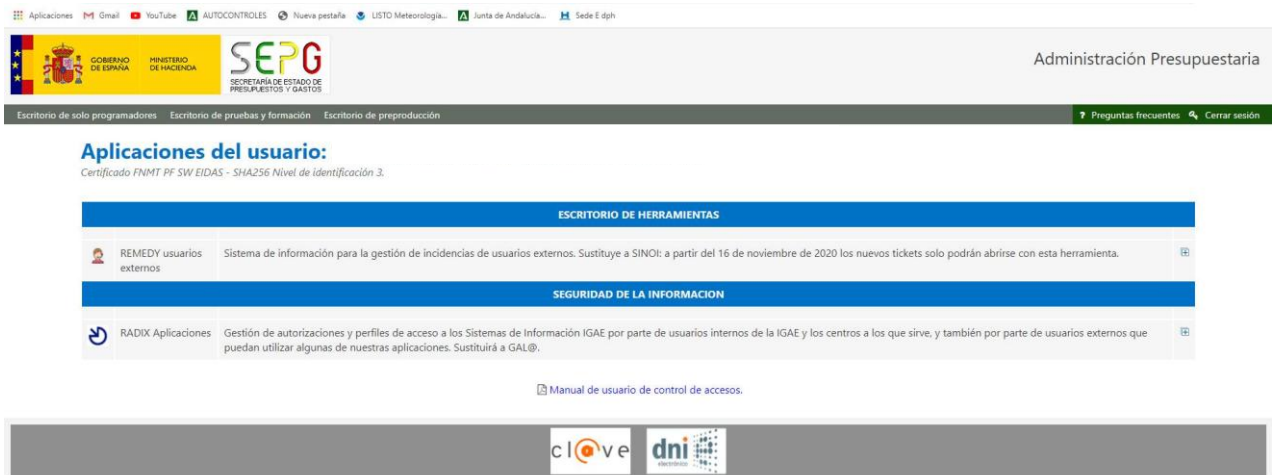

## <span id="page-11-0"></span>**5. FICHA DE DESIGNACIÓN DE USUARIOS**

Para que el usuario tenga acceso a un proyecto concreto, cada entidad beneficiaria deberá haber remitido previamente a la SC la ficha "Asignación permisos usuarios" firmada y digitalizada en la que relacionen todos los proyectos con las personas designadas para cada uno de ellos.

La SC pone a disposición un modelo de cumplimentación obligatoria que debe consignar y firmar cada una de las entidades beneficiarias.

Para cualquier consulta puede contactar con la Secretaría Conjunta del Programa, a través del email [coopera2020@poctep.eu](mailto:coopera2020@poctep.eu) .